## **ΟΔΗΓΙΕΣ ΑΝΑΖΗΤΗΣΗΣ ΓΝΩΜΑΤΕΥΣΕΩΝ ΜΕΣΩ ΦΑΥ**

1. Μπαίνετε στο eopyy.gov.gr.

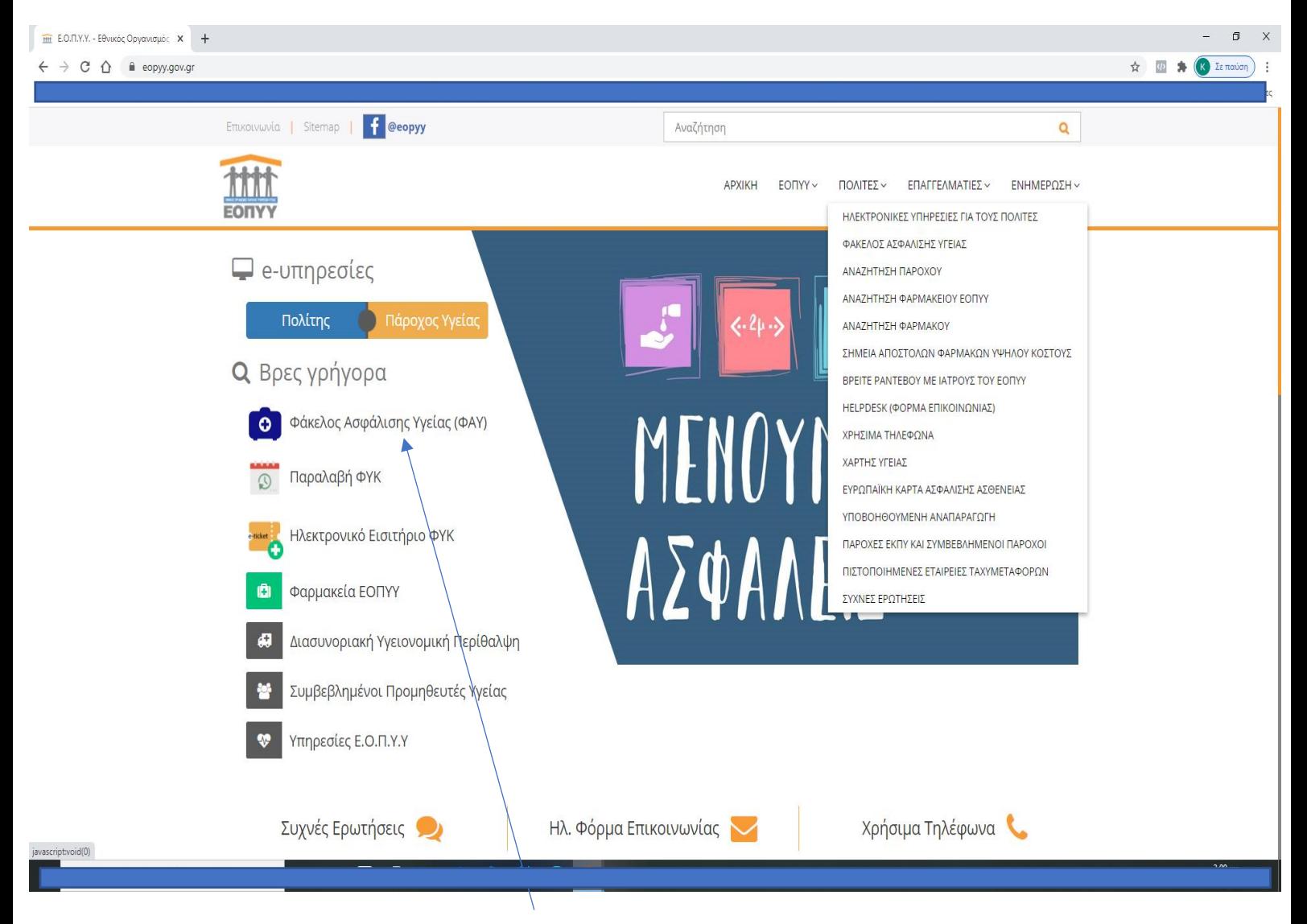

2. Επιλέγετε Φάκελος Ασφάλισης Υγείας (ΦΑΥ).

3. Εισέρχεστε, είτε ως χρήστης με τους κωδικούς σας, είτε με τους Κωδικούς TaxisNet.

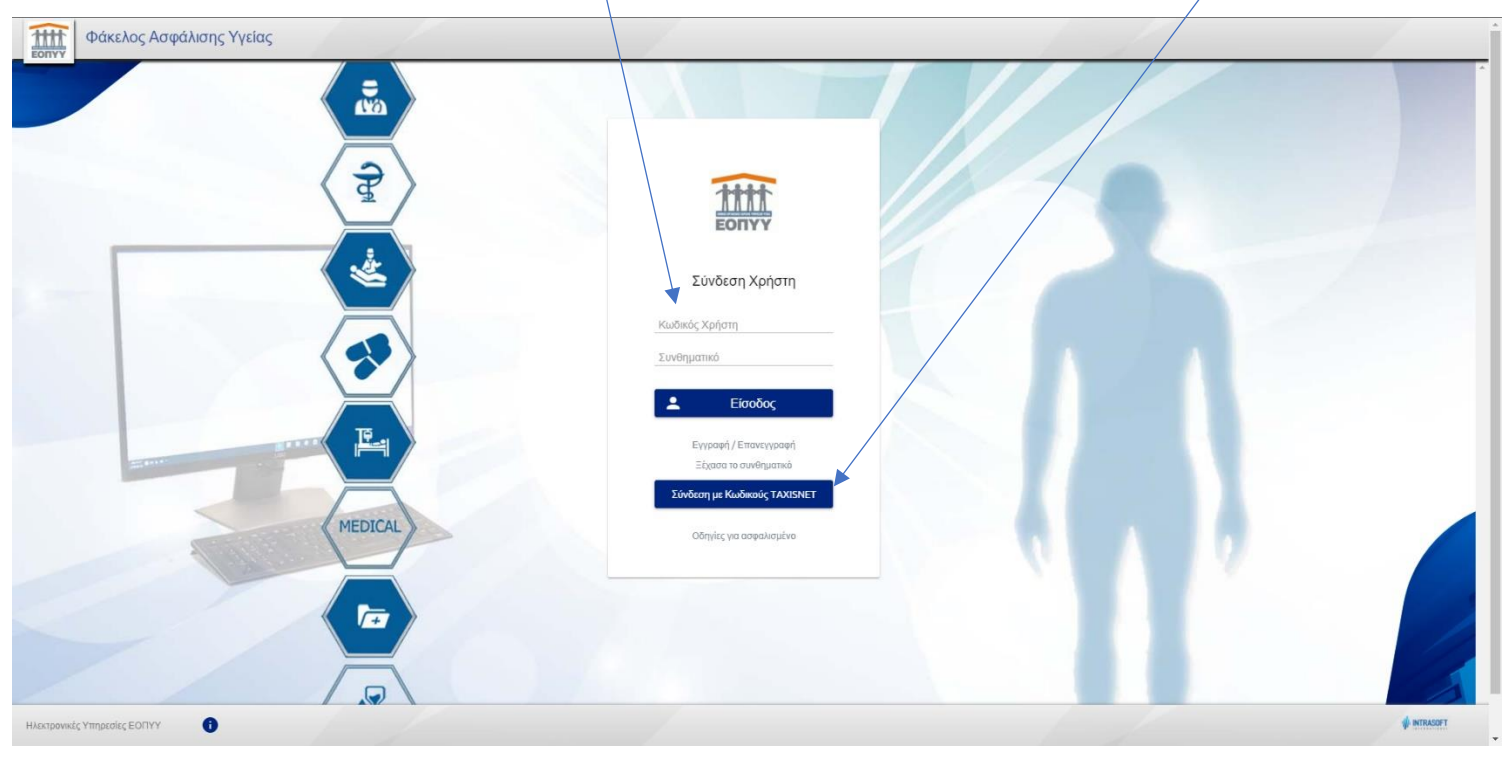

**Σημείωση 1**: Με τους κωδικούς TaxisNet μπορούν να μπουν μόνο όσοι δεν έχουν κωδικούς ΕΟΠΥΥ. Σε αντίθετη περίπτωση, δεν σας αφήνει να συνεχίσετε με κωδικούς TaxisNet.

**Σημείωση 2**: Αν εισέλθετε με κωδικούς TaxisNet, θα σας ζητήσει στη συνέχεια και το ΑΜΚΑ σας.

**Σημείωση 3**: Κατά την πρώτη είσοδο στην υπηρεσία, θα χρειαστεί να επικαιροποιήσετε το κινητό σας τηλέφωνο και το e-mail σας. Αφού τα εισάγετε στα ανάλογα πεδία, σας καθοδηγούν τα μηνύματα στην οθόνη σας για τη διαδικασία που ακολουθείτε.

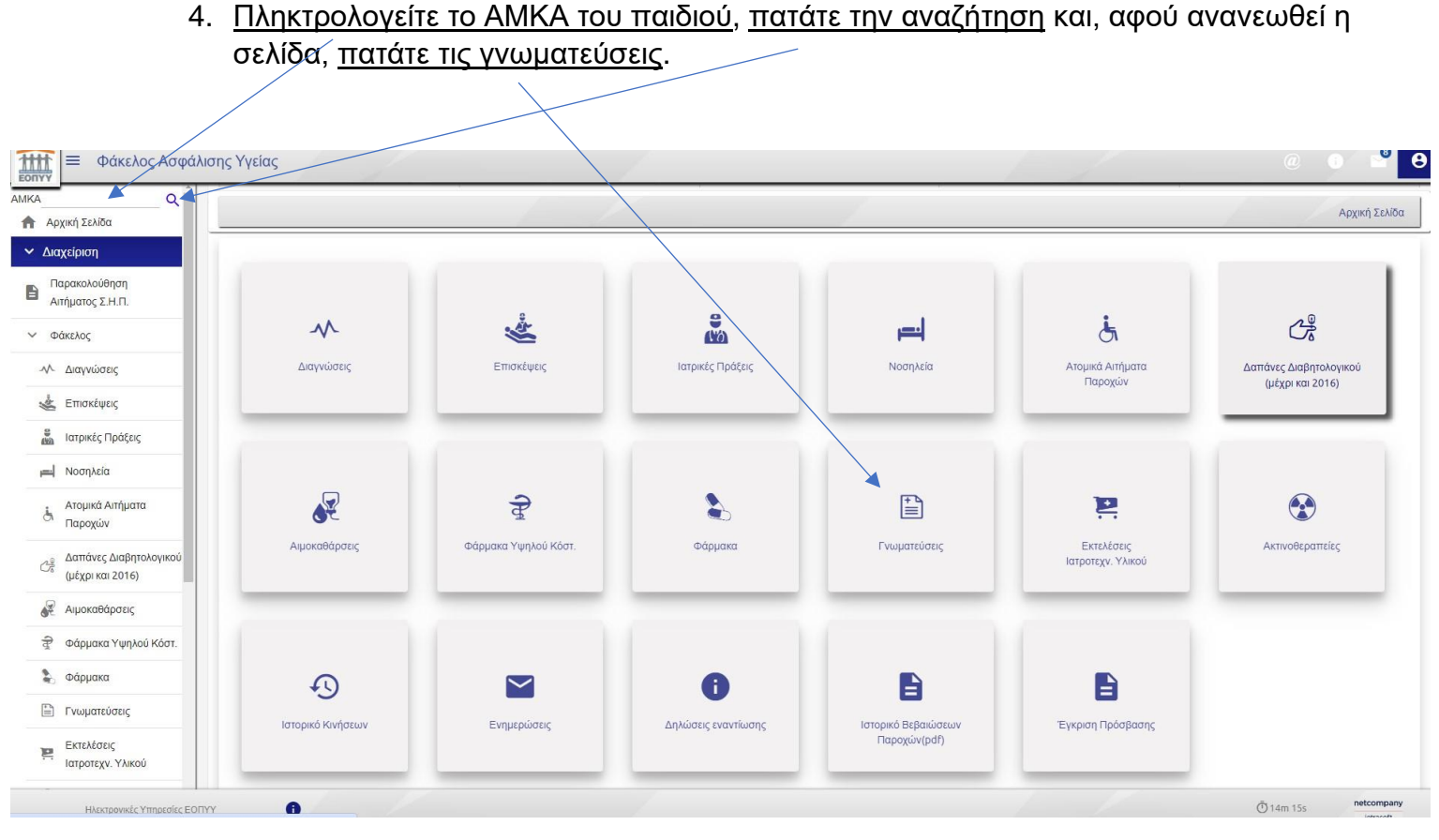

5. Εδώ μπορείτε να δείτε αν οι γνωματεύσεις του παιδιού είναι προς αποστολή (δηλαδή δεν έχουν εγκριθεί ακόμα από τον ΕΟΠΥΥ). Εφόσον εγκριθούν, το βλέπετε δίπλα.

Σε περίπτωση που επιστραφούν ή απορριφθούν, επικοινωνείτε έκ νέου με τον/την αναπτυξιολόγο/ παιδοψυχίατρο.

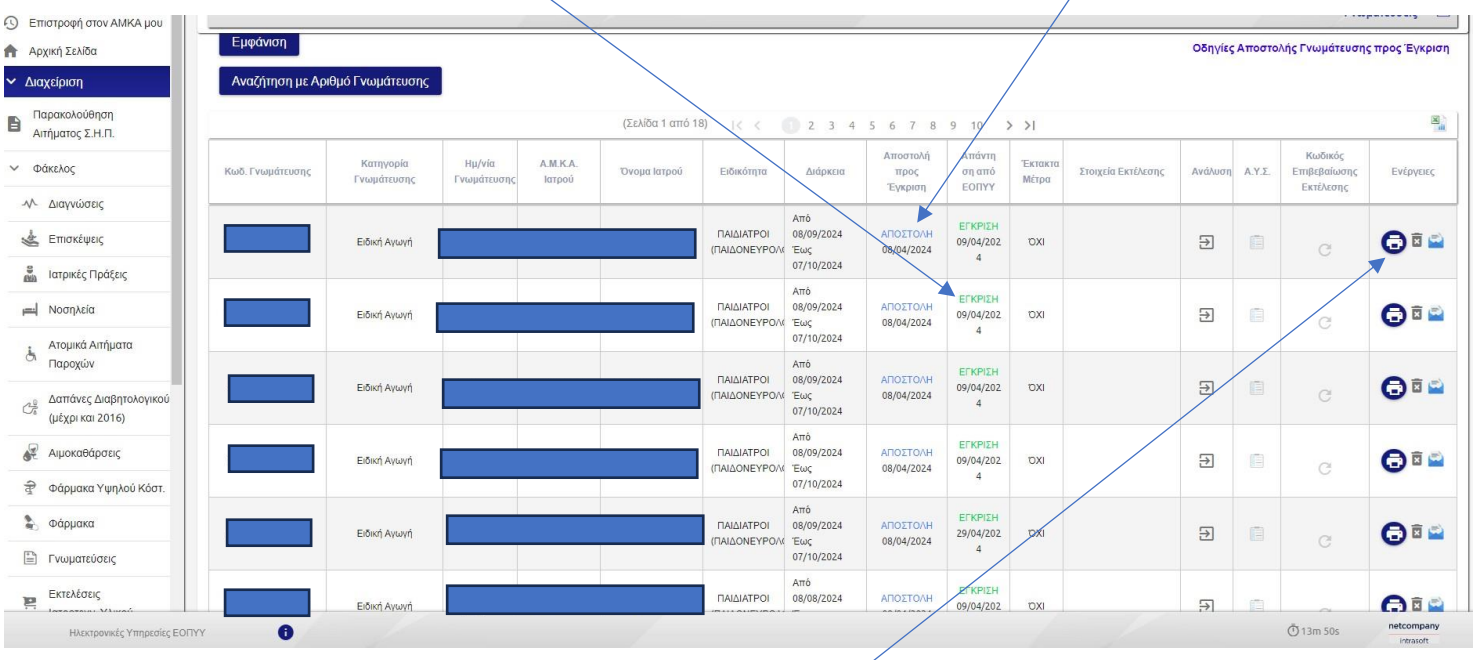

Εδώ βλέπετε και μπορείτε να εκτυπώσετε τη γνωμάτευση.